# **MUNIA** User Manual

by Daisoft

# **Table of Contents**

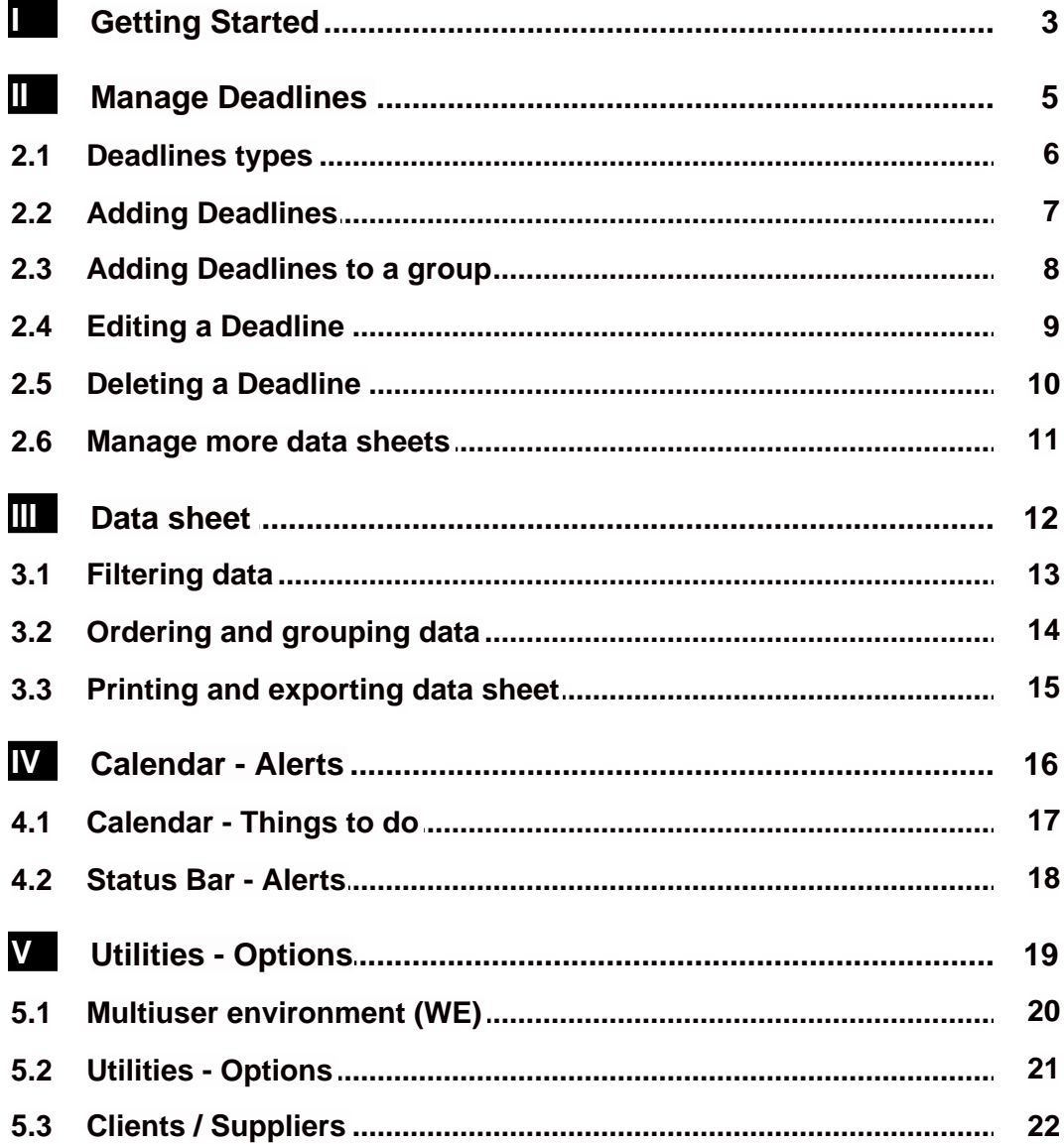

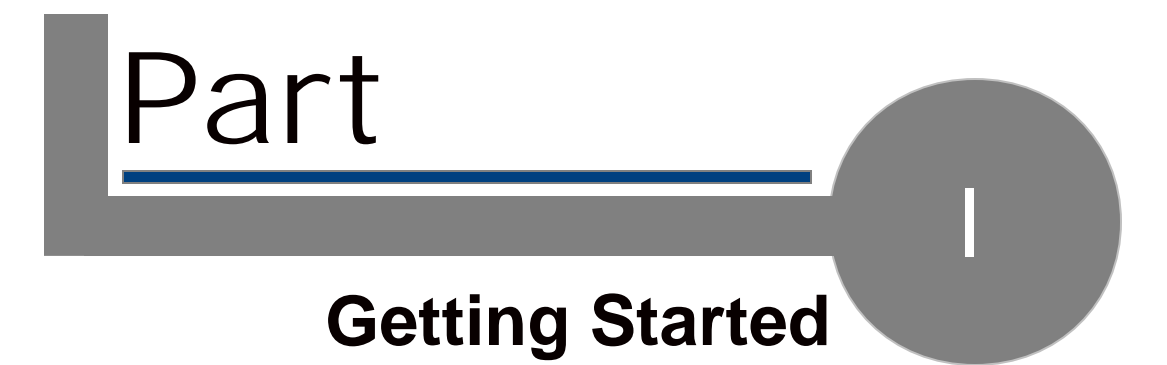

### 1 . 1 . Getting Started

**Munia** is a scheduling program that allows you to manage credits / debits, appointments and deadlines by means of a single **data sheet**

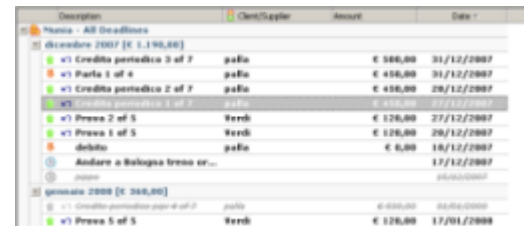

and calendar showing expiry dates relevant to a selected period. All commands are grouped in both the upper **toolbar**

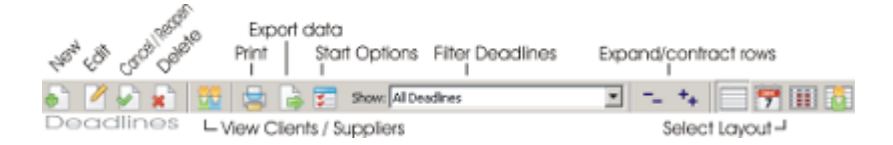

and menu bar.

The **WE** version of Munia allows furthermore to manage more of one data sheet and share data among users on a Local Area Network.

#### **Use**

Munia is quick and easy-to-use.

The data sheet clearly displays all credit / debit due dates and the relevant amounts, differentiating between open and met deadlines. It is possible to filter data on the basis of given criteria by simply by selecting the relevant item from the tool bar list. In addition, rows can be grouped in a homogenous manner, according to set criteria, to clearly and automatically show the overall amounts due.

#### **Calendar - Things to do**

When the program is opened a calendar shows the deadlines relevant to the day in question. It is possible to select a different period at any time. In addition, the calendar highlights those dates still showing open deadlines. The lower part of the screen features a list of Things to Do (Open deadlines) for the selected period.

#### **Status bar**

The status bar shows on the left informations relevant to the operation being carried out. On the right side there are a colored circle indicates the current deadline situation (Green: OK - Red: Open, expired or about to expire deadlines) and the name of the active data sheet.

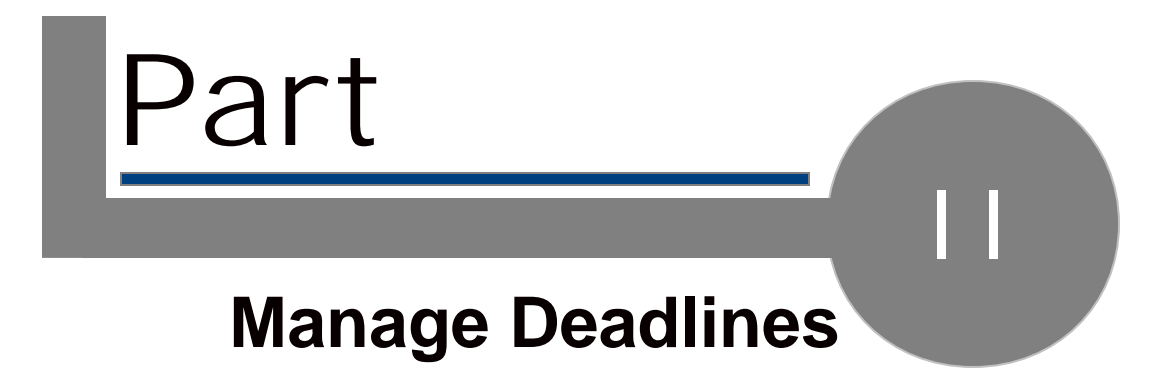

### 2 . 1 . Deadlines types

There are three types of deadlines:

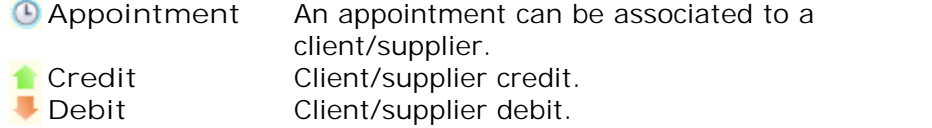

**Recurring deadlines** Deadlines can be part of a group. Recurring deadlines are shown with this icon  $\Box$  in the data sheet.

**Open / closed deadlines** Deadlines can be open or closed. To close an open deadline press [Space Bar] having the deadline to close selected on the data sheet.

Use the same procedure (press [Space Bar]) to re-open a closed deadline.

### 2 . 2 . Adding Deadlines

Use the tool bar to insert a new deadline. A form will open in which you can insert the following data:

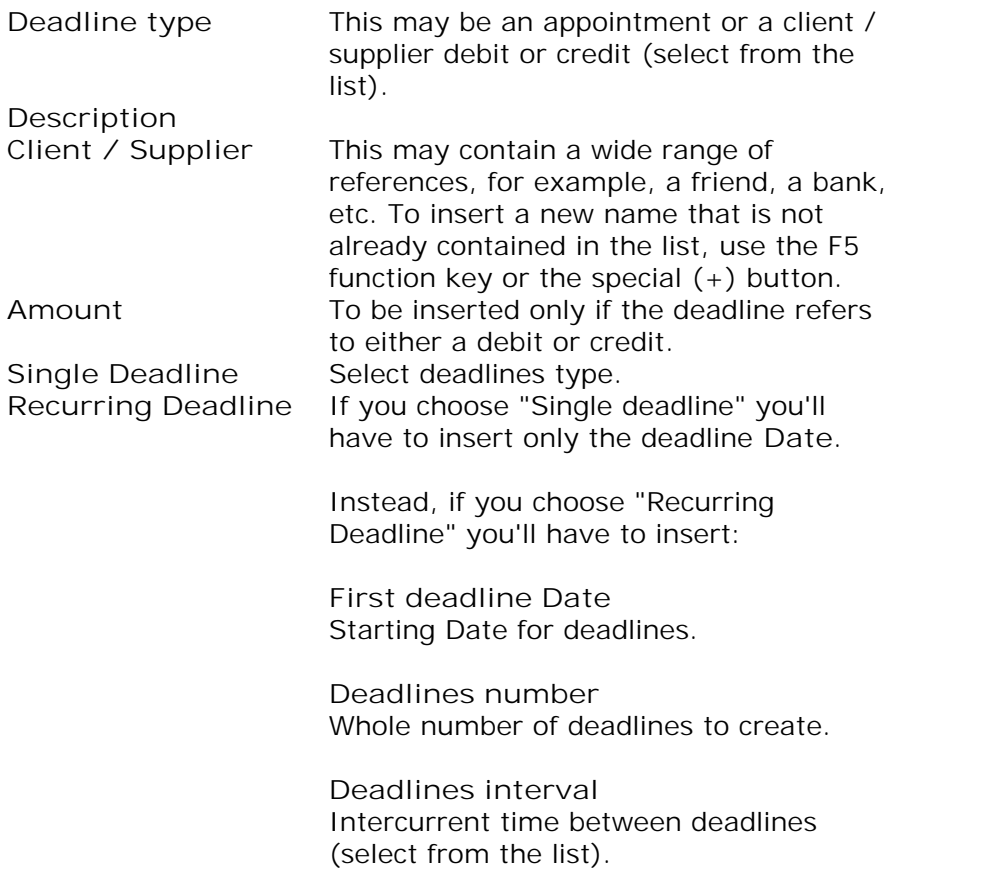

**Save Data**

When you click on "Save" the form will be closed and the data sheet and calender will automatically be updated.

*Notes*

*------*

*Deadlines can also be inserted by using either the Record->New option or by pressing [F5] key.*

## 2 . 3 . Adding Deadlines to a group

It is possible to add more deadlines to a deadline group already created. To do this select a deadline of a group to wich you want to add more deadlines.

Click "New" button (or F5).

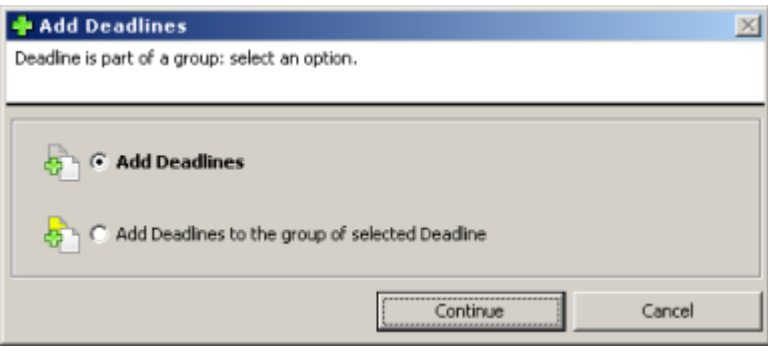

Choose option "*Add Deadlines to the group of selected Deadline*" and click "*Continue*".

# 2 . 4 . Editing a Deadline

To edit a deadline select desidered deadline from the data sheet and click the "Edit" button or double-click on the deadline row.

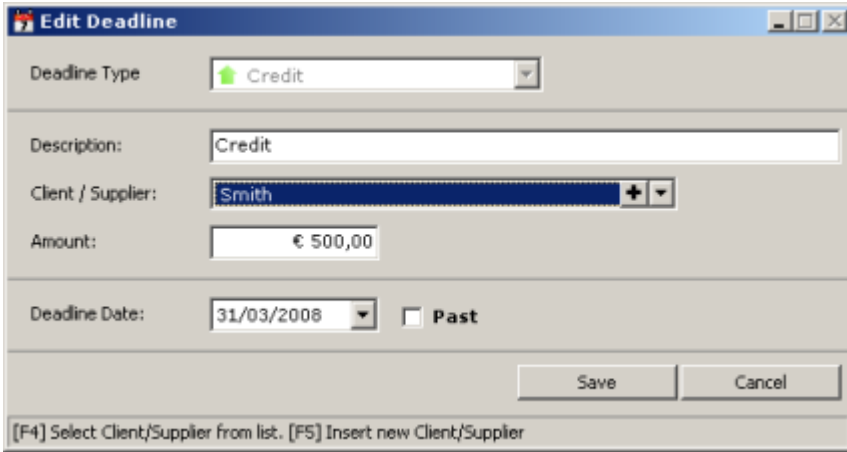

### 2 . 5 . Deleting a Deadline

To delete a deadline select the desider deadline from data sheet and click on "Delete" button or "Canc" on the keyboard.

If the deadline to delete is part of a group (recurring deadline), Munia will ask if you want to delete only that deadline or want to delete all deadlines of the group to wich that deadline belongs.

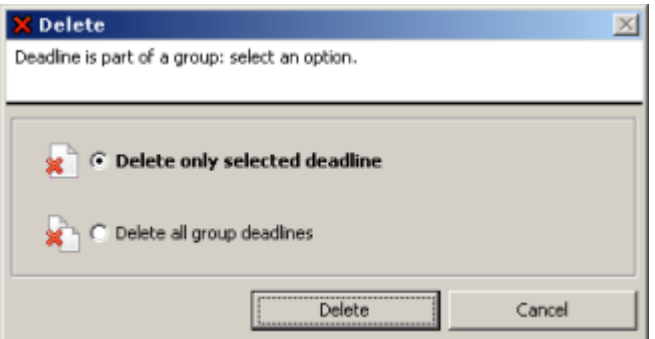

### 2 . 6 . Manage more data sheets

**WE** activation of Munia allows to manage more data sheets with one program. Click File->Data sheets on menu bar o press F12 key.

A form will open showing on the left all data sheets present. At the first start of Munia a data sheet named "Munia" will be created.

On the right there are five buttons with the following functions:

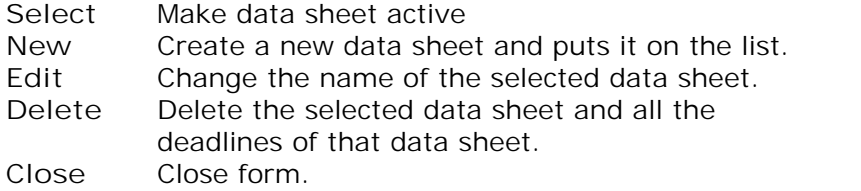

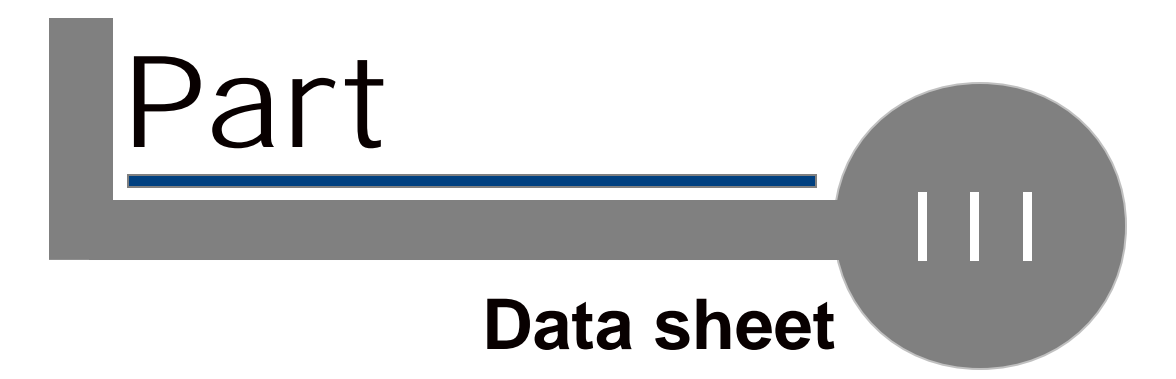

### 3 . 1 . Filtering data

The data filter function is very useful for consulting sub-sets of deadline data. The toolbar features a dropdown list of the following items:

- 1. All Deadlines
- 2. Open Deadlines
- 3. Open Deadlines Credits / Debits
- 4. Open Deadlines Credits
- 5. Open Deadlines Debits
- 6. Open Deadlines Expiry dates
- 7. Deadlines past
- 8. Select Calendar

Each option (with the exception of the first) allows you to view selected deadline data.

**Select Calendar**

The final option (Select Calendar) synchronizes the data sheet with the selected calendar period.

*Notes*

*-------*

*Munia is able to memorize and then show the previous filter used at each program start up.*

### 3 . 2 . Ordering and grouping data

#### **Ordering data**

Is it possible to order data deadlines by clicking on the column headers. For example: by clicking on the "Description" column Munia will order the data sheet according to "Description".

**Grouping data**

The particularly useful data grouping tool allows you to view data effectively. The "View"->"Grouping layout" (\*) menu offers four options.

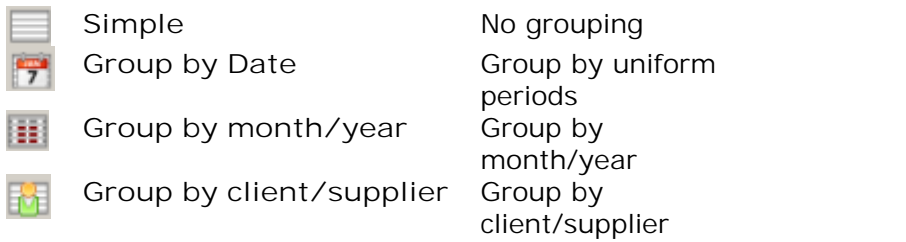

You can show the total balance of that group if you select this option.

Two buttons of the toolbar  $\begin{bmatrix} - & + \\ - & \end{bmatrix}$  collapse or expand all group data.

Notes

--------

(\*) Group options can also be activated via the keyboard and via the toolbar.

--------

Munia is able to memorize and then show the previously used orders, group settings and column widths at each programme start up.

### 3 . 3 . Printing and exporting data sheet

#### **Printing**

Click on the toolbar print button to print out the data sheet. Munia will print the data sheet just as you see it (including filters, ordering and grouping) using the default printer.

#### **Exporting data**

The "Export Data" function can be accessed via the toolbar. Specify the name and path of a text file which will contain the data relevant to the current filter. This file is easily recognised by programmes such as Microsoft Excel and allows for further additional processing of the data obtained (graphics, statistics).

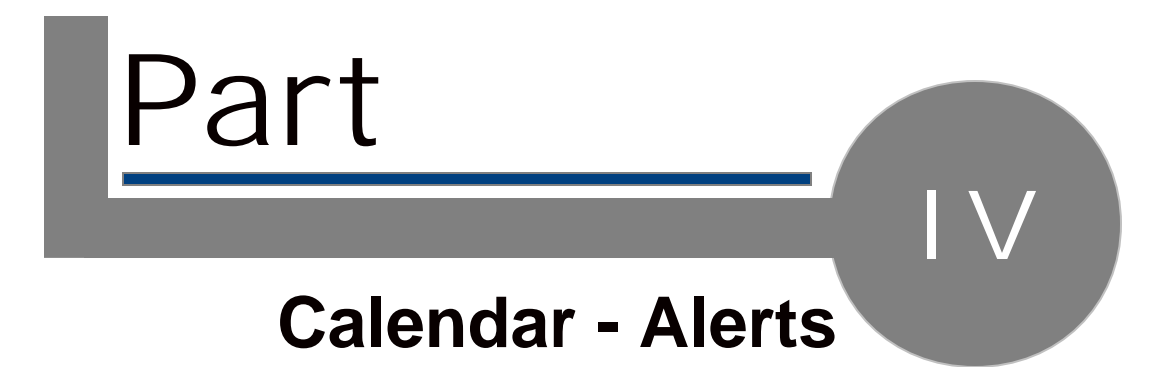

### 4 . 1 . Calendar - Things to do

#### **The calendar**

The calendar, showing the current month, will highlight all those days with open deadlines. If you want to view a different period from that shown then select the period in question with the mouse.

#### **Things to do**

The open deadlines contained within the selected period will be summarised at the bottom of the screen.

#### **Initial selection**

When the programme is run the calendar information will be shown on the basis of the day in question.

### 4 . 2 . Status Bar - Alerts

#### **Alert circle on Status Bar**

The status bar on the lower part of the screen shows information relevant to the operation being carried out. A coloured circle on the right side of the screen indicates the current deadline situation (Green: OK - Red: Open, expired or about to expire deadlines).

Alongside the name of the current deadlines data sheet is shown.

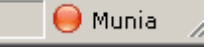

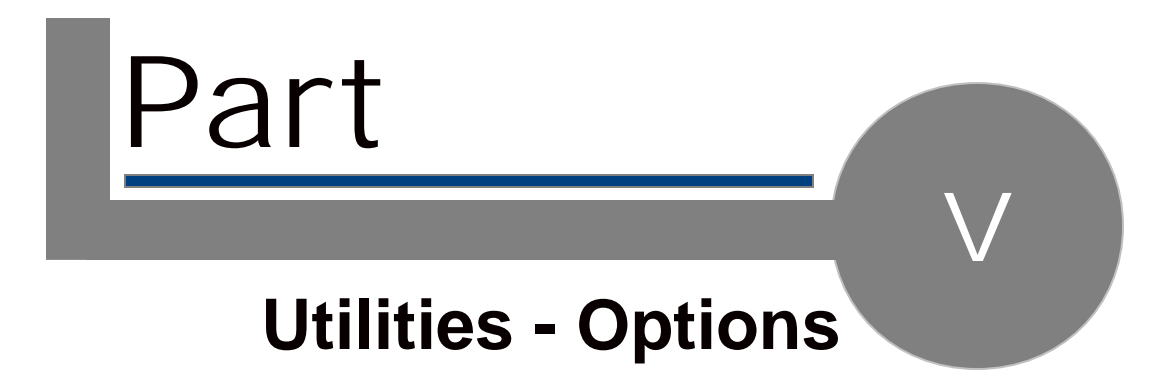

### 5 . 1 . Multiuser environment (WE)

**WE** activation of Munia allows to share data sheets among pc users on a LAN (up to 10 users).

Make these three steps:

- 1. Create on a PC connected to LAN a shared folder with read/write rights.
- 2. Install Munia on all PCs that you want to utilize
- 3. Start Munia. From menu Tools->Change database select the shared folder. You have to do this step for all Munia copies installed.

### 5 . 2 . Utilities - Options

**Utilities**

The "Tools" menu features a utility (Delete Deadlines past up until ..) that allows you to definitively delete past deadlines up until a given date.

#### **Options**

From menu "View->Options" you can select these start options:

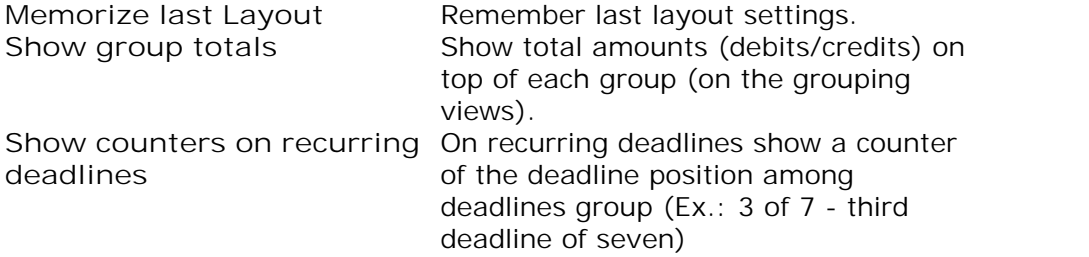

### 5 . 3 . Clients / Suppliers

#### **Insert new client / supplier**

When editing a deadline you can add details of a new client / supplier not already included in the database and associate the same with a new deadline (see Adding Deadlines). To insert a new client / supplier select the appropriate field in the Deadline Form and then press the F5 key on your keyboard.

#### **Edit client / supplier data**

It is possible to open a data sheet that allows you to view, insert, edit, delete or print client / supplier details from either the "View"->"Clients / Suppliers" menu or the ToolBar.

### **Keyword Index**

#### **- A -**

Add 7, 8 Alarms 18 Alerts 18 All Deadlines 13 Appointment 6

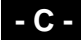

Calendar 17 Clients 22 Collapse all deadlines groups 14 Credit 6 Current deadlines data sheet 18

#### **- D -**

Data 14 Data sheet 15 Data sheets 11 Deadline 6, 7, 8, 9, 10 Deadline data sheet 11 Deadline Group 8 Deadlines 6 deadlines 21 Deadlines past 13 Deadlines Types 6 Debit 6 Delete 10, 21

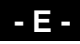

Editing 9 environment 20 Expand all deadlines groups 14 Export data 15

#### **- F -**

Filtering 13

#### **- G -**

Group by client/supplier 14 Group by client/supplier 14 Group by Date 14, 14 Group by month/year 14, 14 Grouping 14

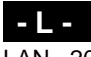

LAN 20

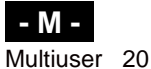

**- O -**

Open Deadlines 13 Open Deadlines - Credits 13 Open Deadlines - Credits / Debits 13 Open Deadlines - Debits 13 Open Deadlines - Expiry dates 13

Options 21 Ordering 14

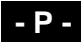

Print 15 Printing 15

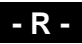

Recurring deadline 8

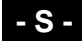

Select Calendar 13 shared folder 20 Status bar 18 Suppliers 22

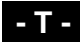

Things to do 17

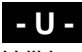

Utilities 21